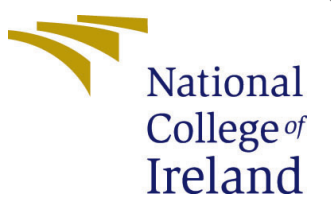

# Configuration Manual

MSc Research Project Data Analytics

Sumit Singh Student ID: x20135769

School of Computing National College of Ireland

Supervisor I: Dr. Paul Stynes

Supervisor II: Dr. Pramod Pathak

#### National College of Ireland Project Submission Sheet School of Computing

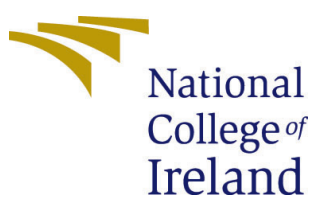

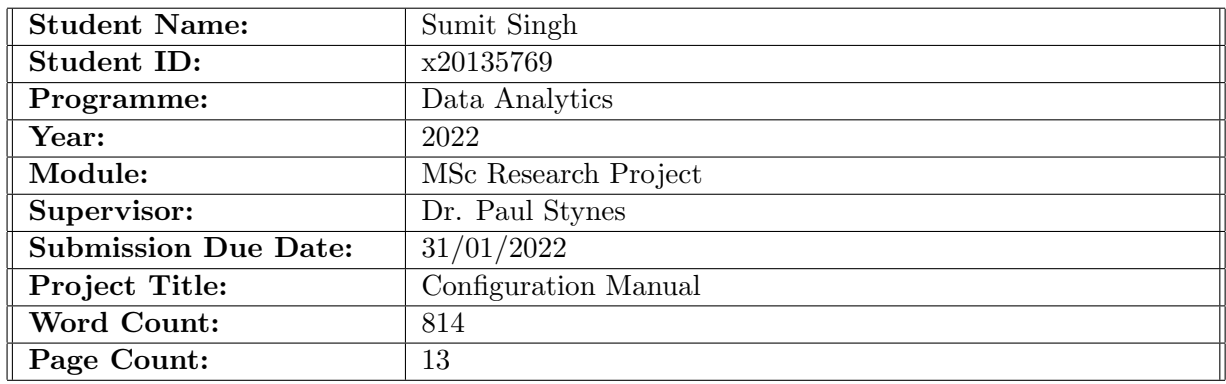

I hereby certify that the information contained in this (my submission) is information pertaining to research I conducted for this project. All information other than my own contribution will be fully referenced and listed in the relevant bibliography section at the rear of the project.

ALL internet material must be referenced in the bibliography section. Students are required to use the Referencing Standard specified in the report template. To use other author's written or electronic work is illegal (plagiarism) and may result in disciplinary action.

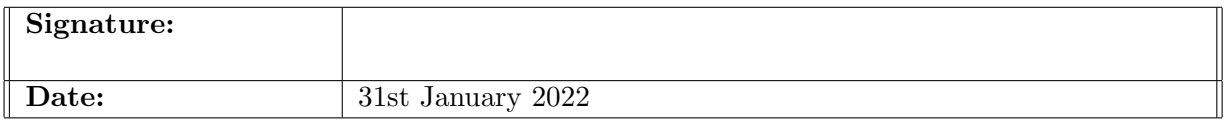

#### PLEASE READ THE FOLLOWING INSTRUCTIONS AND CHECKLIST:

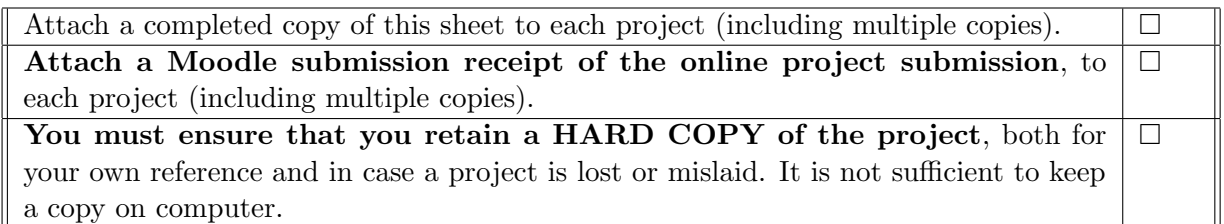

Assignments that are submitted to the Programme Coordinator office must be placed into the assignment box located outside the office.

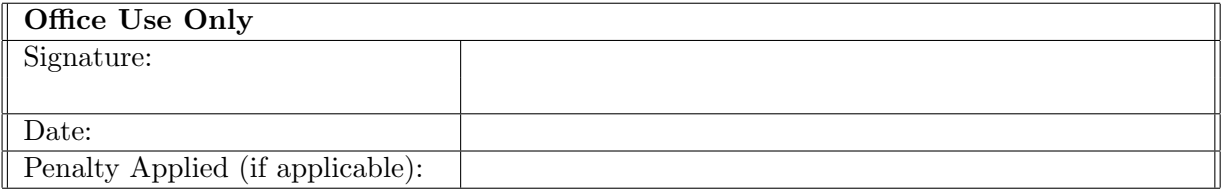

## Configuration Manual

Sumit Singh x20135769

### 1 Introduction

The objective of the manual is to provide details of the system setup, software, hardware and network configurations for the research project, A Deep Learning Model for Irish English and Hindi Language Identification

### 2 Hardware Components

The implementation of the project was performed using a virtual machine created using google cloud platform(GCP). The configuration of the machine are as follows:

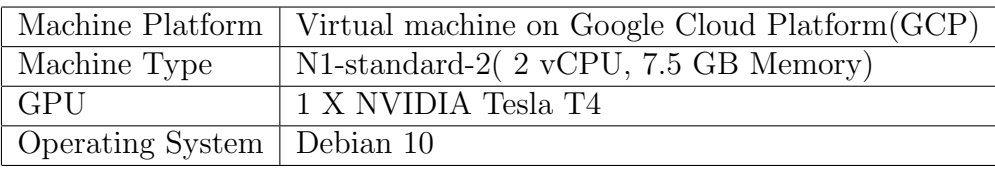

| <b>Status</b> | Name 个                        | Zone          | <b>Machine type</b> | <b>Internal IP</b> | <b>External IP</b> | Labels | <b>Connect</b> |
|---------------|-------------------------------|---------------|---------------------|--------------------|--------------------|--------|----------------|
|               | languageidentificationmachine | us-central1-c | n1-standard-2       | 10.128.0.2 (nic0)  | 34.134.196.80 $Z$  |        | <b>SSH</b>     |

Figure 1: Virtual Machine Instance

| Machine configuration |                                                    |  |  |  |  |
|-----------------------|----------------------------------------------------|--|--|--|--|
| Machine type          | n1-standard-2                                      |  |  |  |  |
| CPU platform          | Unknown CPU Platform                               |  |  |  |  |
| vCPUs to core ratio   |                                                    |  |  |  |  |
| Display device        | Enabled                                            |  |  |  |  |
|                       | Enable to use screen capturing and recording tools |  |  |  |  |
| GPUs                  | 1 x NVIDIA Tesla T4                                |  |  |  |  |

Figure 2: GPU Confirguration of the Virtual Machine

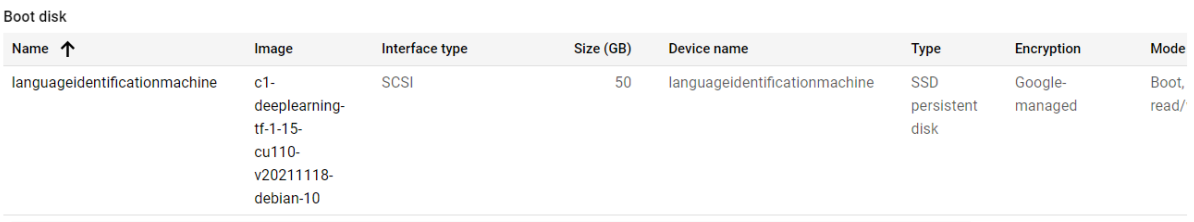

Figure 3: Operating Image Details of the Virtual Machine

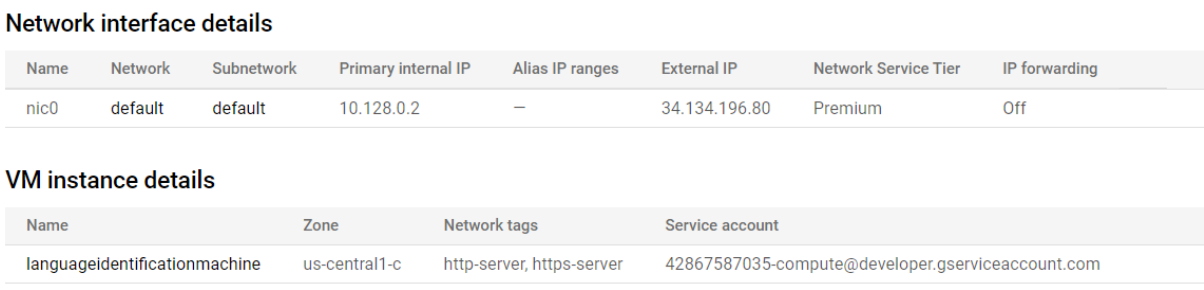

Figure 4: Network Configurations of the Virtual Machine

### 3 Software Components

Storage

Following software components were used for the development of the project:

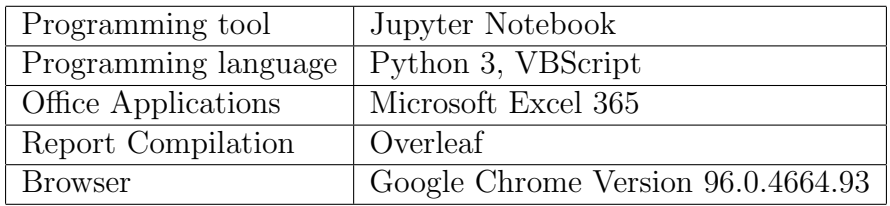

### 4 Python library package

Following libraries must be installed before running the code for the project implementation:

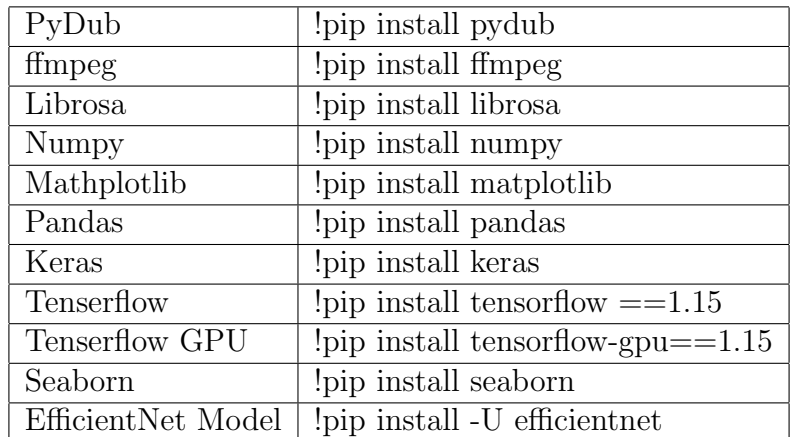

## 5 Google Cloud Platform (GCP) Setup

#### 5.1 Create a virtual machine instance

GCP is a cloud platform and to create a virtual machine on the cloud following steps must be followed:

- 1. Sign-up and create a login account with Google Cloud Platform.
- 2. On sign-up new users are provided with \$300 for free services.
- 3. Create a new instance in the compute engine console and select a region for and zone for machine. The machine used in the experiment was created in us-central1(Iowa) region under us-central1-c zone.
- 4. Select GPU type as NVIDIA Tesla T4 and number of GPU's as 1.

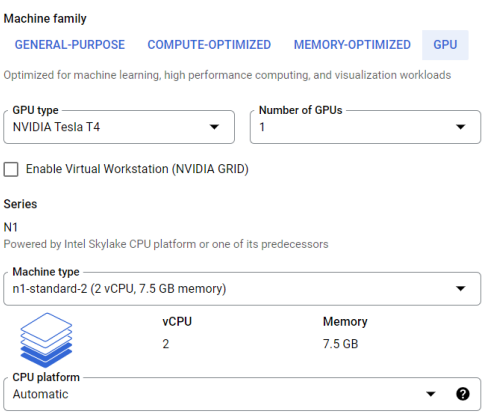

Figure 5: Configure Machine Image

5. Click on the change button in the boot disk section and increase the size of the selected disk to 50 GB.

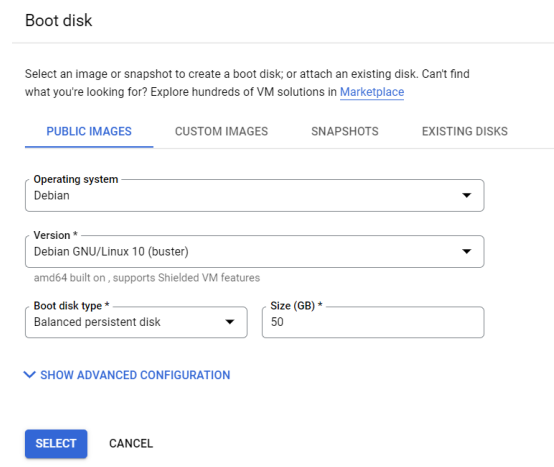

Figure 6: Configure Storage

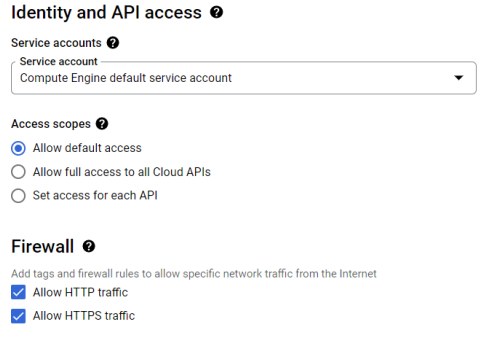

Figure 7: Configure Network Traffic

- 6. Check the Allow HTTP and HTTPS check-boxes under the firewall section
- 7. Click on create instance button and the instance will be created with 2 to 3 minutes.

### 5.2 Open Jupyter notebook on GCP Debian Image

1. Created instance is displayed in the VM instances section of the Compute Engine tab

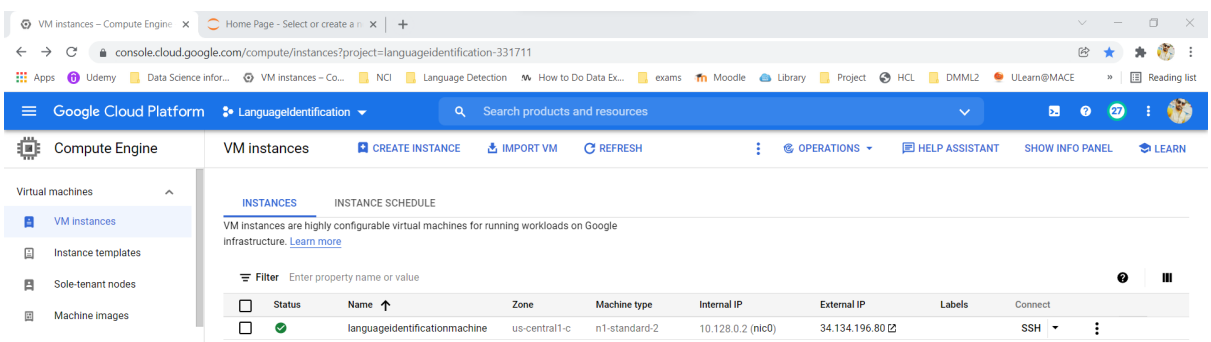

2. Start the instance and a notification is generated on the bottom of the page for confirmation.

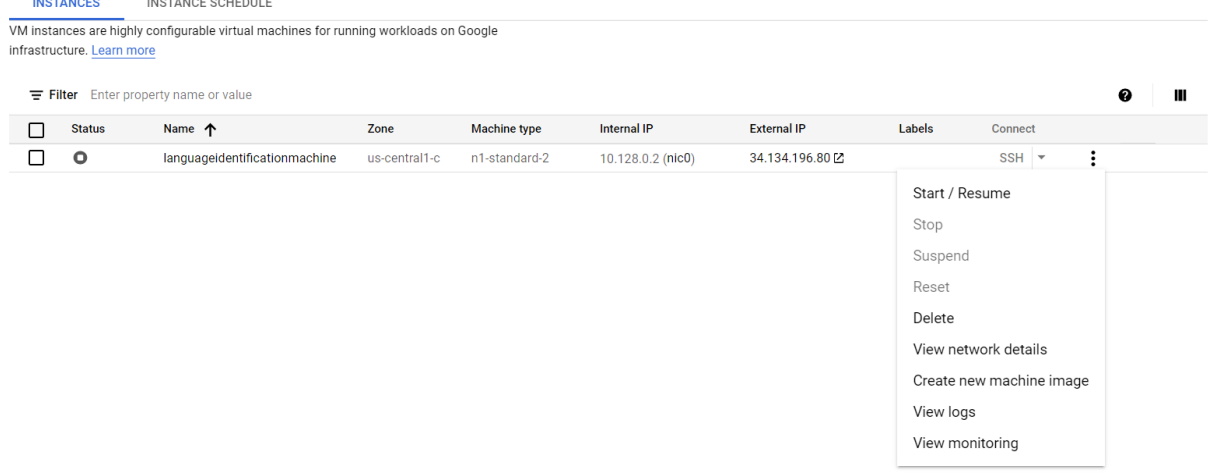

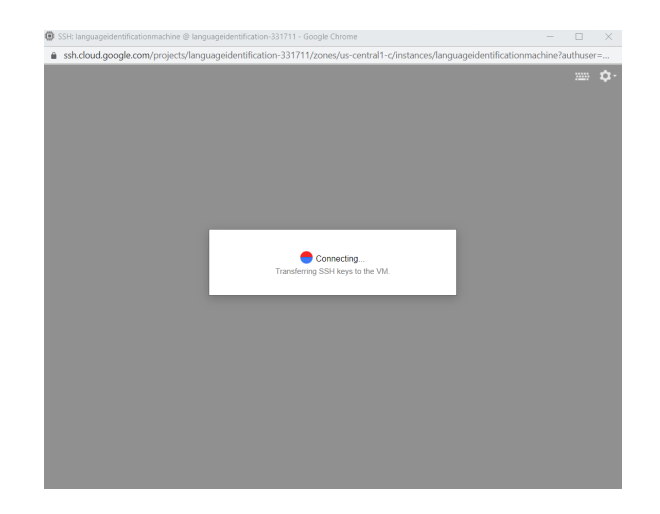

- 3. Once the machine is started, click on the SSH button on the main instance menu and wait for the connection to be established.
- 4. A black window pops up, type the following command to start the Jupyter notebook. jupyter notebook –ip=0.0.0.0 –port=8888 –no-browser

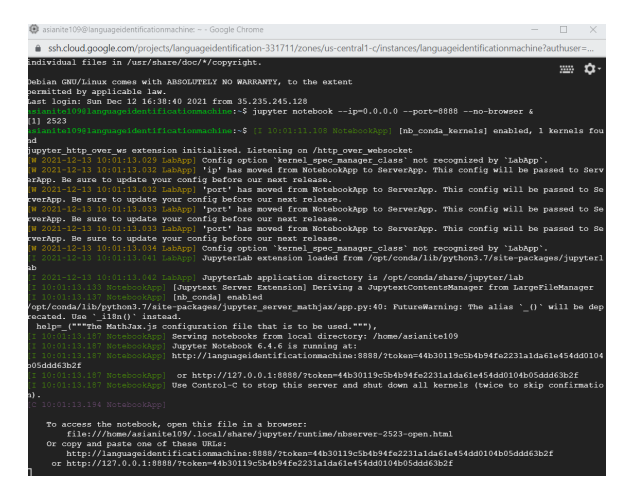

5. Use the external IP address of the instance followed by a colon sign along with the port number to open up the Jupyter notebook on the default browser. An example of the address used in the experiment is 34.134.196.80:8888/

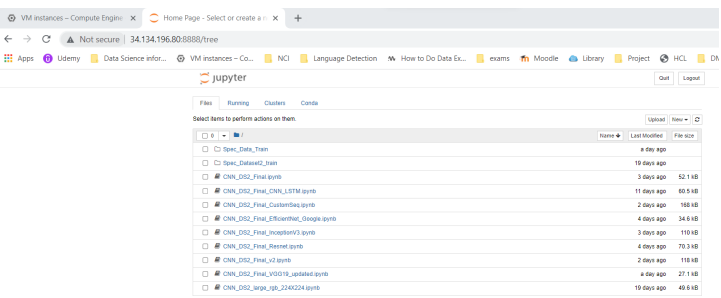

#### 5.3 Execution

1. Once the Notebook is open, upload the zip folder into the python notebook using the upload button on the top- right corner..

2. Create a new python notebook and use the below code to unzip the file.

```
Tn T21:
                     # importing unzip module
                \overline{1}from zipfile import ZipFile
                 Ã.
                     # specifying the zip file name
                 \overline{5}file_name = "Language_identification_Code_Artifacts.zip"
                \overline{6}\frac{8}{7}# opening the zip file in READ mode<br>with ZipFile(file_name, 'r') as zip:<br># printing all the contents of the zip file
                \overline{8}10<sub>o</sub>\mathsf{zin}.\mathsf{printdir}()\overline{11}# extracting all the files<br>print('Extracting all the files now...')
               \overline{12}1<sup>3</sup>\frac{14}{15}zip.extractall()
                             print('Done!'
```
- 3. The next step is to convert the provided audio files from .mp3 dataset into .wav dataset. However, the converted datasets are already provided in the unzipped folder. Refer to the "Convert\_mp3\_to\_way.ipynb" python file for execution and reference.
- 4. The .wav files are renamed using a Vbscript file attached in the folder. The files are renamed for easier tracking and processing.
- 5. The renamed files name are combined in an excel file and the three different languages are given a label for multi-label classification. The labels are 0 for English, 1 for Hindi and 2 for Irish. Refer to the file "train.csv" for reference.
- 6. The converted .wav audio files are then converted into mel-spectrograms. Librosa is used to import the audio files and based on research using literature survey, mel banks are defined and mel spectrograms are created for feature extraction. Refer to "Create Spectrograms.ipynb" python file for reference.
- 7. The mel-spectrograms are stored in a folder "Spec Data Train" and upload using ImageDataGenerator function from the Keras library. The function is also used for preprocessing using augmentation techniques.
	- (a) Experiment 1: CNN model is initialized and and training is done on training and validation dataset using train generators.fit generator function is used to predict the languages for the test samples and are evaluated using classification report, confusion matrix, Accuracy and loss plots from the sklearn and Matplotlib libraries. Refer to "SLID CustomSeq-CNN.ipynb" file for reference
	- (b) Experiment 2: Resnet50 model is initialized using keras library and training and testing is performed on the dataset. Refer to "SLID Resnet.ipynb" file for reference
	- (c) Experiment 3: InveptionV3 model is initialized using keras library and training and testing is performed on the dataset. Refer to "SLID InceptionV3.ipynb" file for reference
	- (d) Experiment 4: EfficientNet model is initialized using keras library and training and testing is performed on the dataset. Refer to "SLID EfficientNet.ipynb" file for reference

### 6 Project Development

Different crucial sections of the code implementation have been highlighted below.

#### 6.1 Import Libraries

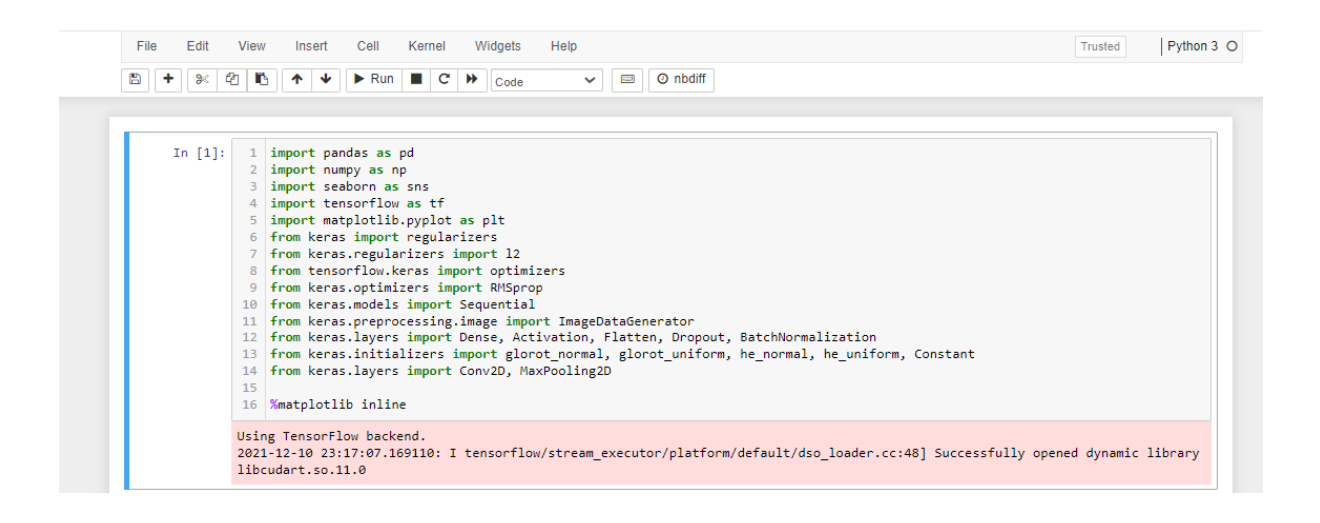

### 6.2 Load Audio and Visual Sound

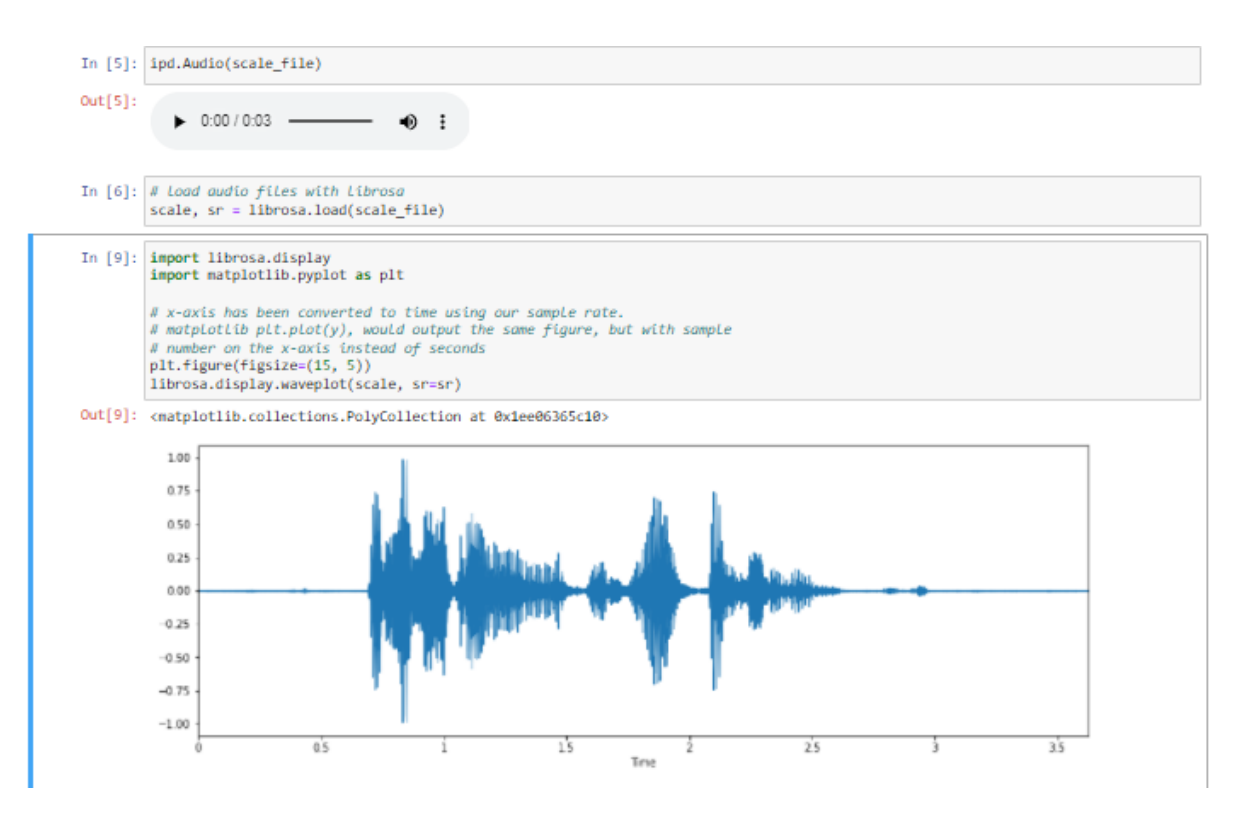

### 6.3 Define Mel Banks

#### **Mel Banks**

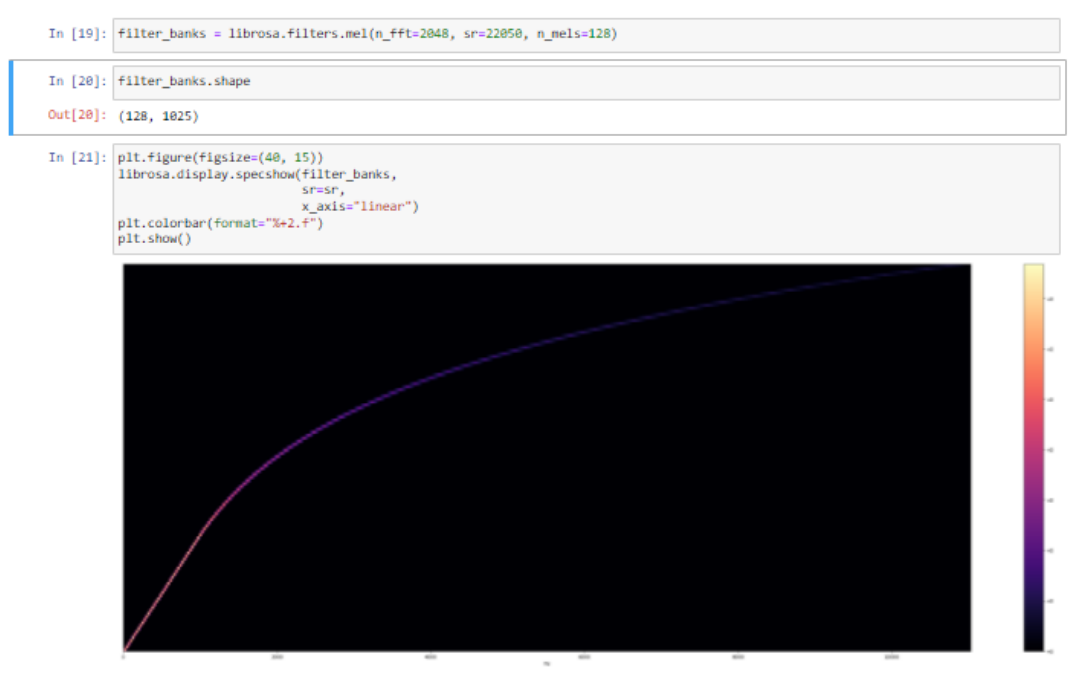

### 6.4 Extract Spectrograms

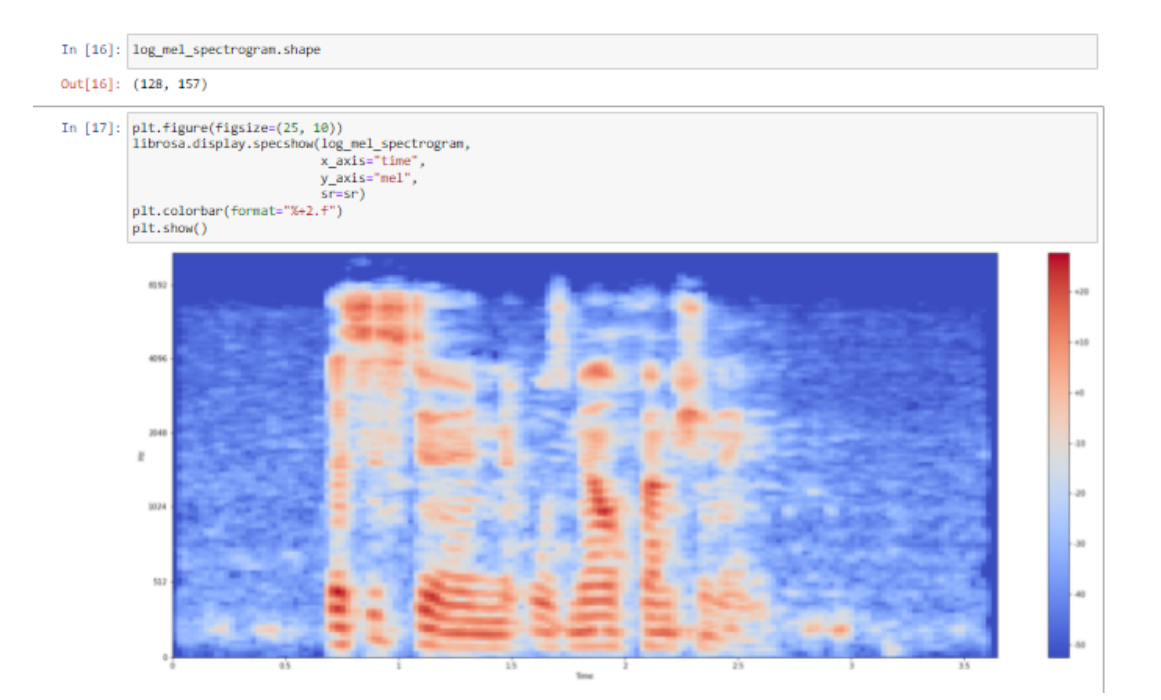

#### 6.5 Data Precrocessing

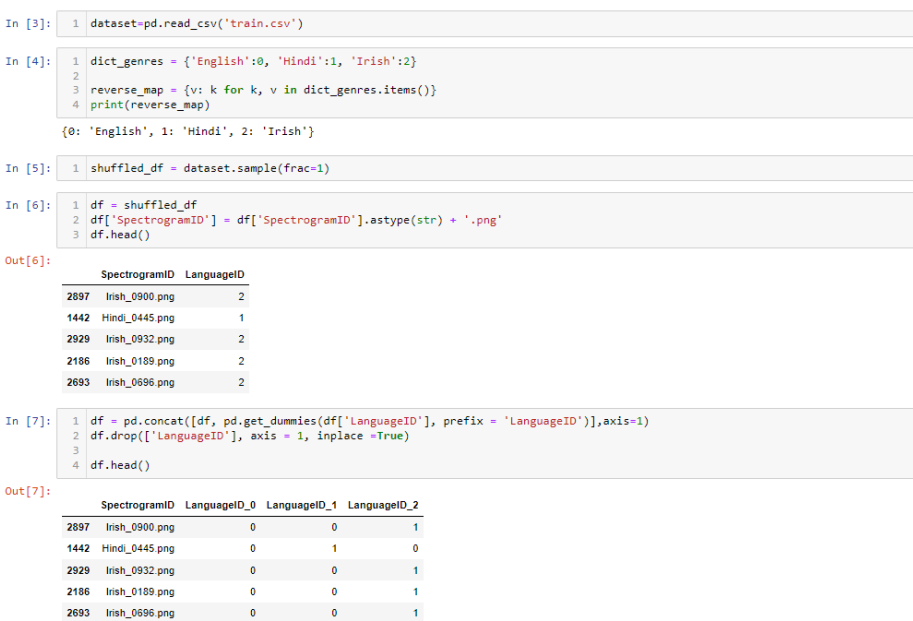

6.6 Import Spectrograms to Jupyter Notebook and Preprocessing

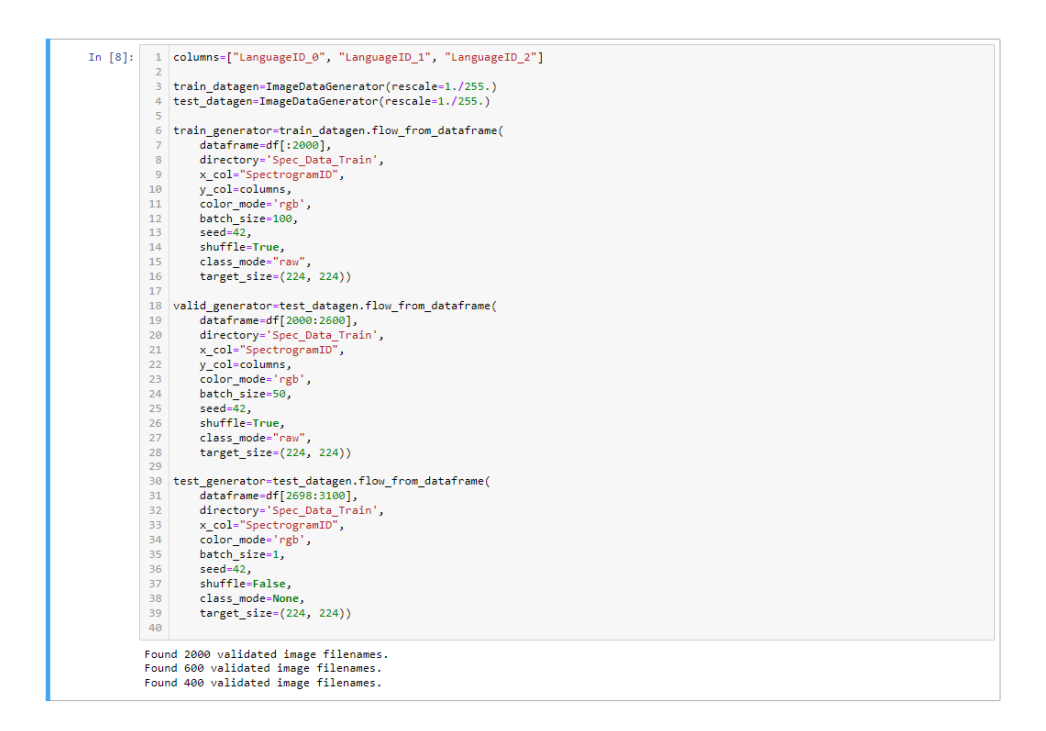

#### 6.7 CNN Model

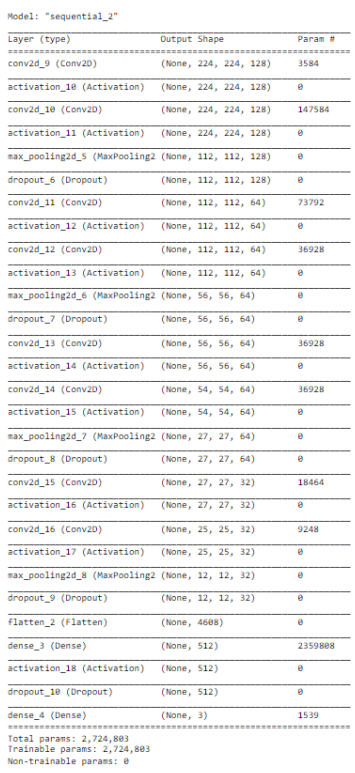

### 6.8 Model Training

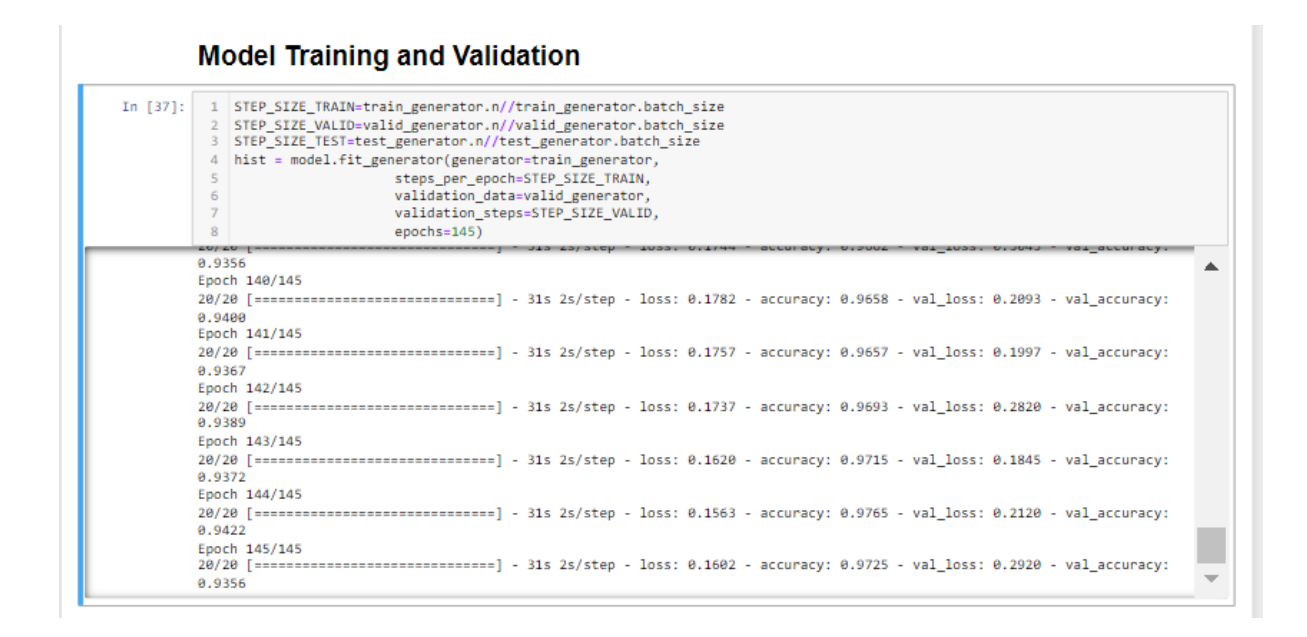

#### 6.9 Testing Spectrograms and Probability of Each Language

Load the test generator for predictions

```
In [38]: 1 # Load the test generator for predictionstest generator.reset()
               2 pred = model.predict_generator(test_generator,steps=STEP_SIZE_TEST,verbose=1)
               \overline{4} lang = np.argmax(pred, axis=1)
               s columns=["LanguageID_8", "LanguageID_1", "LanguageID_2"]<br>6 #columns=["LanguageID_8", "LanguageID_1", "LanguageID_2"]
               8 results=pd.DataFrame(pred, columns=columns
              9<br>
Pesults["SpectrogramID"]=test_generator.filenames<br>
0<br>
ordered_cols=["SpectrogramID"]+columns
              11 results=results[ordered_cols]#To get the same column order<br>11 results=results[ordered_cols]#To get the same column order<br>12 results['lang'] = lang
              13
              <sup>14</sup><br>14 file_id = results['SpectrogramID']<br>15 results = pd.concat([file_id, results[['LanguageID_0', 'LanguageID_1', 'LanguageID_2', 'lang']]], axis = 1)<br>16 results.head()
             400/400 [===============================] - 4s 9ms/step
\texttt{Out[38]}:\qquad \texttt{SpectrogramID}\quad \texttt{LanguageID\_0}\quad \texttt{LanguageID\_1}\quad \texttt{LanguageID\_2}\quad \texttt{lang}0 linsh_0964.png 8.118259e-07 0.000000 0.999998 2
              1 lrish_0707.png 0.000000e+00 0.000000
                                                                           1.000000022 Hindi_0799.png 8.443273e-04   0.998697   0.000265   1
             3 Hindi_0824.png 6.894491e-02   0.988645   0.000007   1
```
#### 6.10 Evaluations

#### **Evaluation and Results**

4 Hindi\_0830.png 3.543124e-02 0.988198 0.000034 1

```
In [62]: \begin{array}{|l|l|} \hline 1 & \# \hline \end{array} from sklearn import metrics<br>
\begin{array}{c} 2 & \text{from sklearn import metrics} \end{array}<br>
\begin{array}{c} 3 & \text{from sklearn metric.} \end{array}4<br>
S print('Classifier Metrics:')<br>
6 y_test = shuffled_df[2698:3100].LanguageID<br>
7 target_names = dict_genres.keys()<br>
8 print(y_test.shape, results.lang,shape)<br>
9 print("metrics.classification_report(y_test, results.lang,t
                     11 |<br>12 | print("\n Confusion Matrix:")
                    12 print( \tentusion matrix(y_text)<br>13 cm = confusion_matrix(y_text), results.lang)<br>14 print(cm)<br>15 df_cm = pd.DataFrame(cm, range(3),range(3))<br>16 plt.figure(figsize = (10,7))<br>17 sns.set(font_scale=1.4)#for label size
                     18Classifier Metrics:
                   Classifier Metrics:<br>(400,) (400,)<br>precision    recall  fi-score   support
                            9.94 0.88 0.91 137<br>11.01 0.92 0.96 0.94 135<br>11.15h 0.95 0.96 0.96 128<br>128
                           macro avg<br>weighted avg
                   Accuracy Score: 93.50%
                   Confusion Matrix:<br>[[121 10 6]<br>[ 5 130 0]<br>[ 3 2 123]]
                   <Figure size 720x504 with 0 Axes>
```
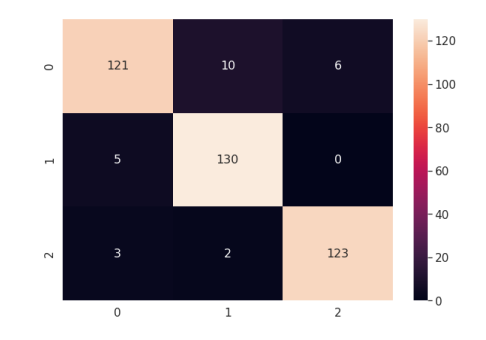

Figure 8: Confusion Matrix for CNN Model

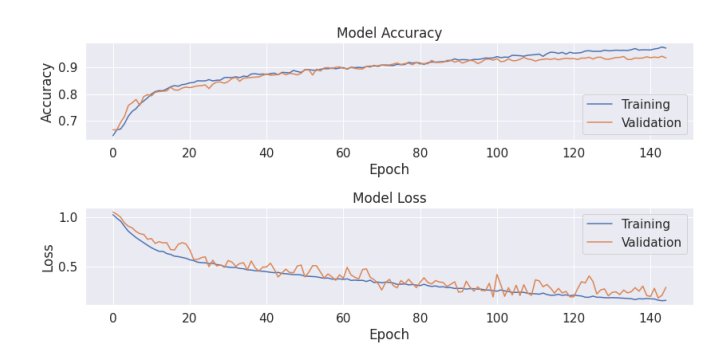

Figure 9: Accuracy and Loss Plot for CNN Model

### 6.11 Resnet Model Training

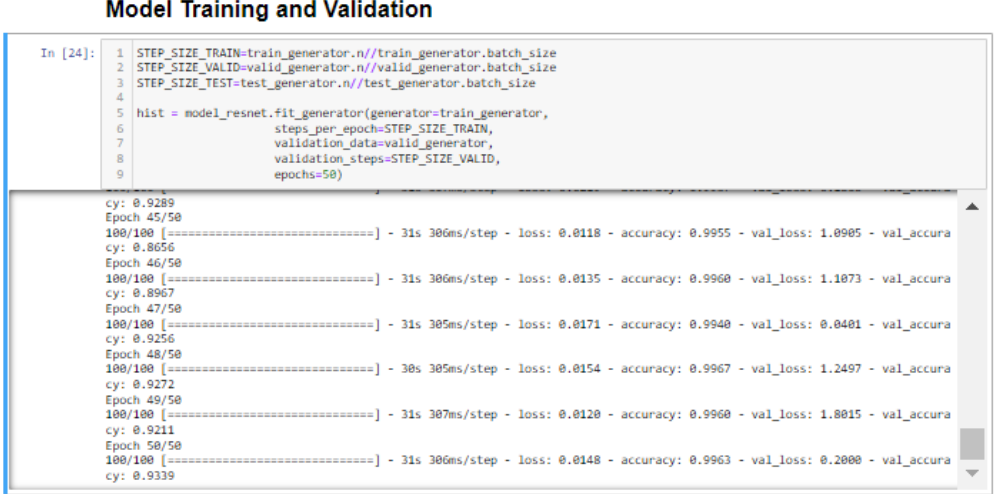

#### <span id="page-14-0"></span>6.12 Inception Model Training

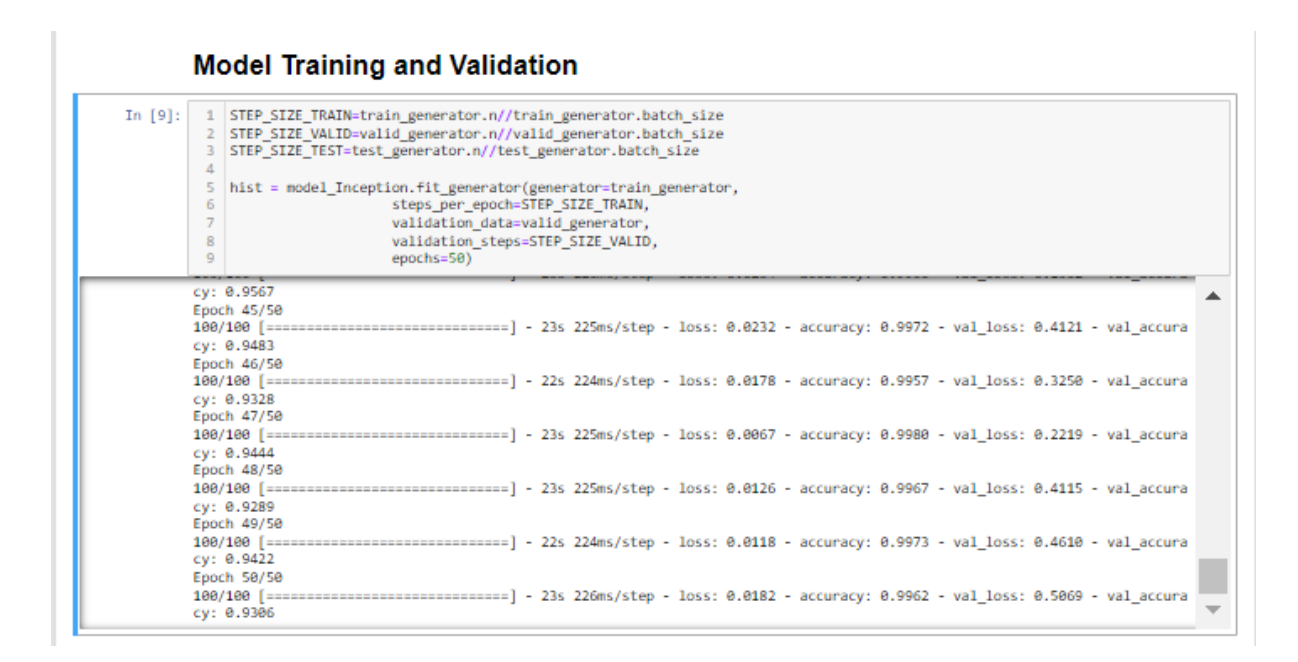

#### 6.13 EfficientNet Model Training

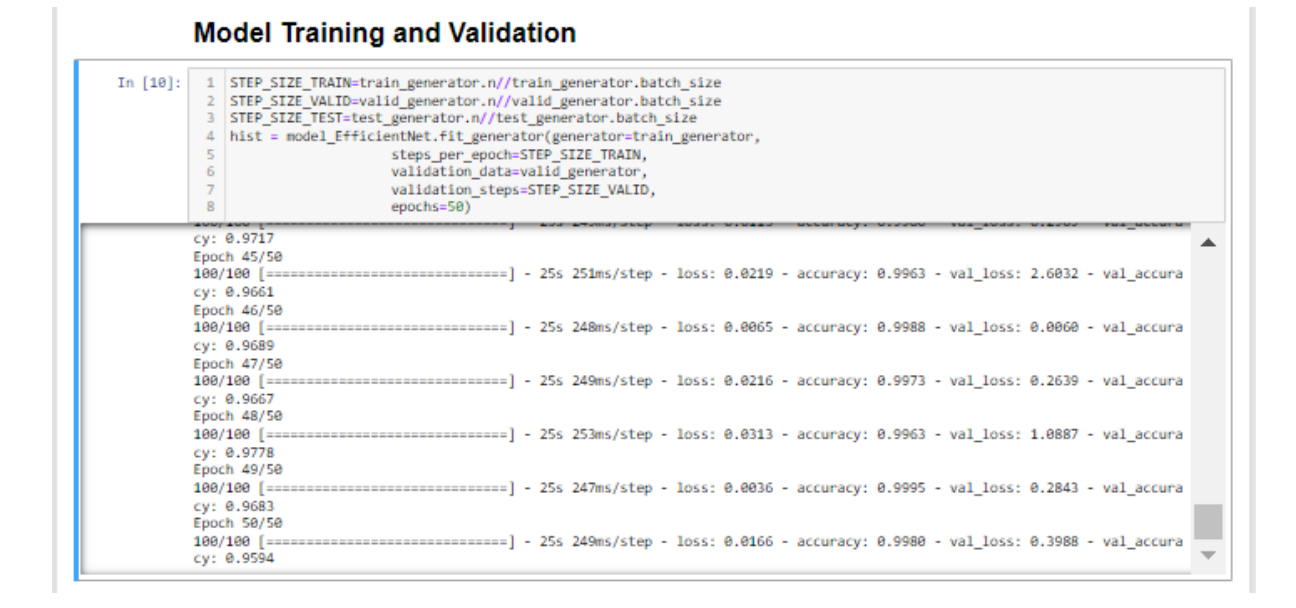